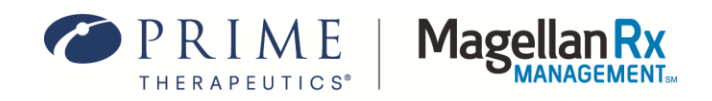

# VIEWING AUTHORIZATIONS QUICK START GUIDE **A step-by-step guide to our secure health plan portal**

We are committed to delivering quality service and providing you with the tools and resources to make the most informed decisions. Our secure portal makes it easy for you to view prior authorizations for your members' Magellan Rx-managed medications.

#### **STEP ONE**

Visit **mrxgateway.com** and log in with your credentials.

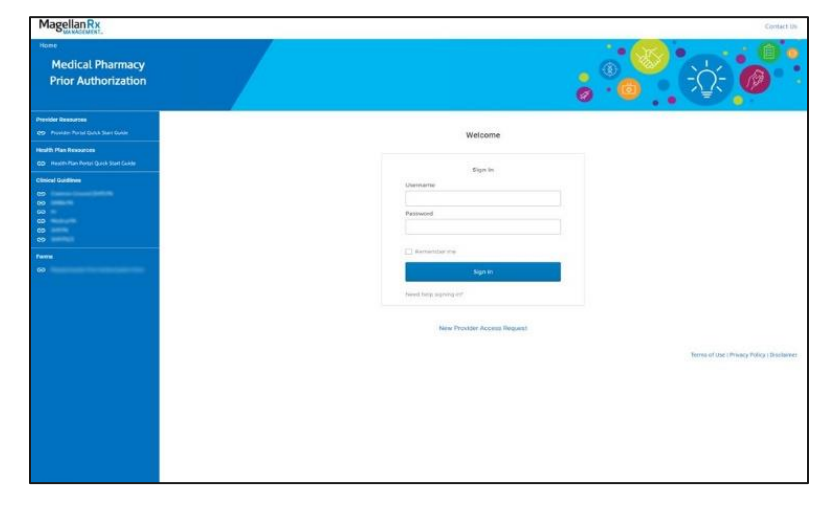

## **STEP TWO**

Select **view prior authorizations**. Please note: A new tab will open in your browser so you can easily navigate back to this home page.

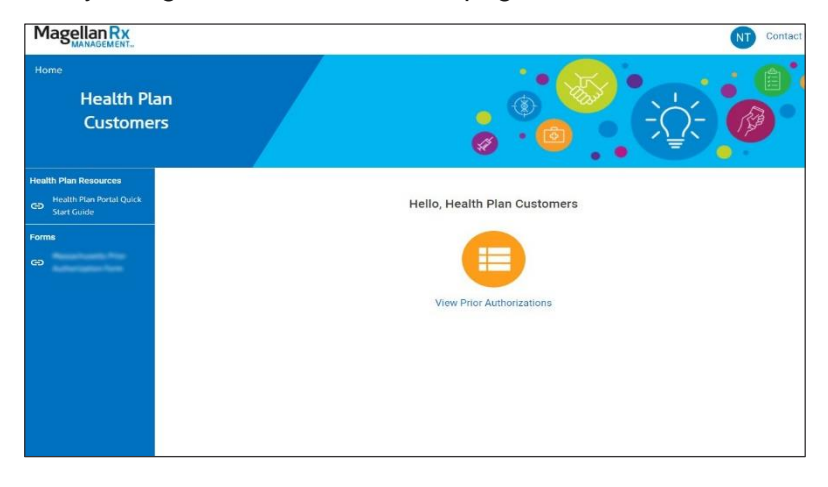

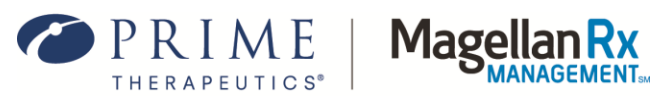

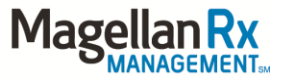

### **STEP THREE**

Enter desired search criteria. Available options include (Last Name, First Name), (Member ID), (Authorization Number), or (View All). Then click **Continue**.

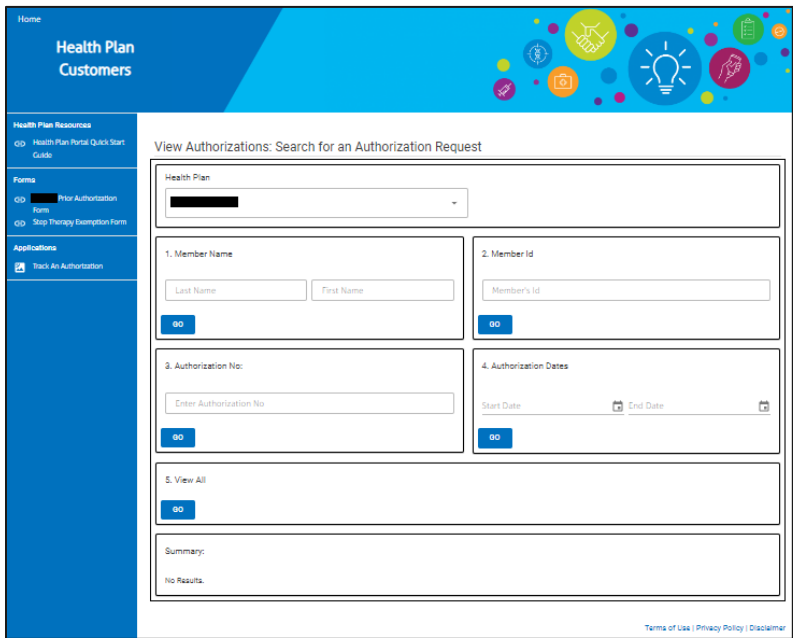

### **STEP FOUR**

Select an authorization from the list of results returned by on clicking the authorization number.

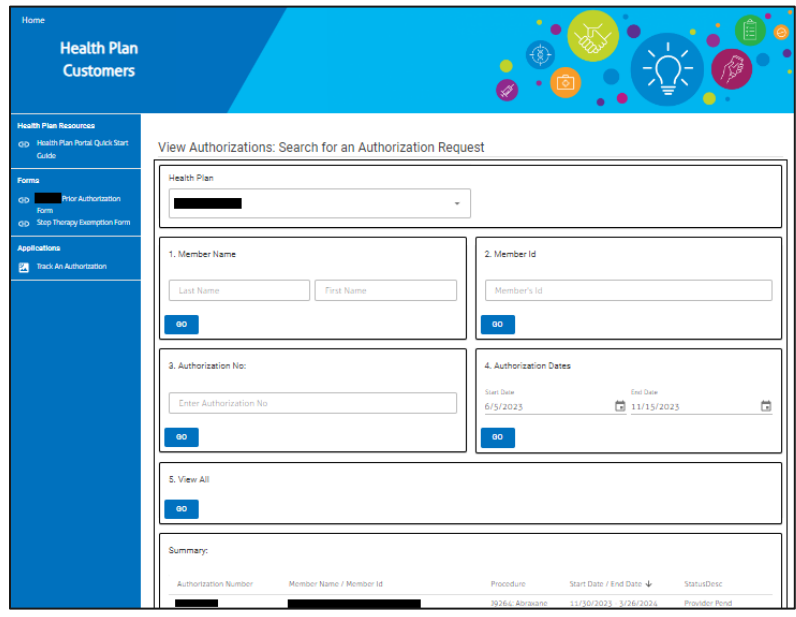

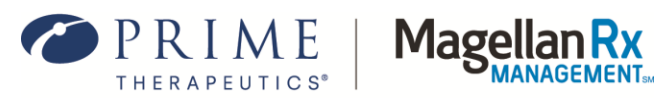

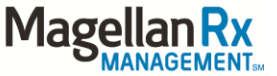

## **STEP FIVE**

Review details of the authorization selected.

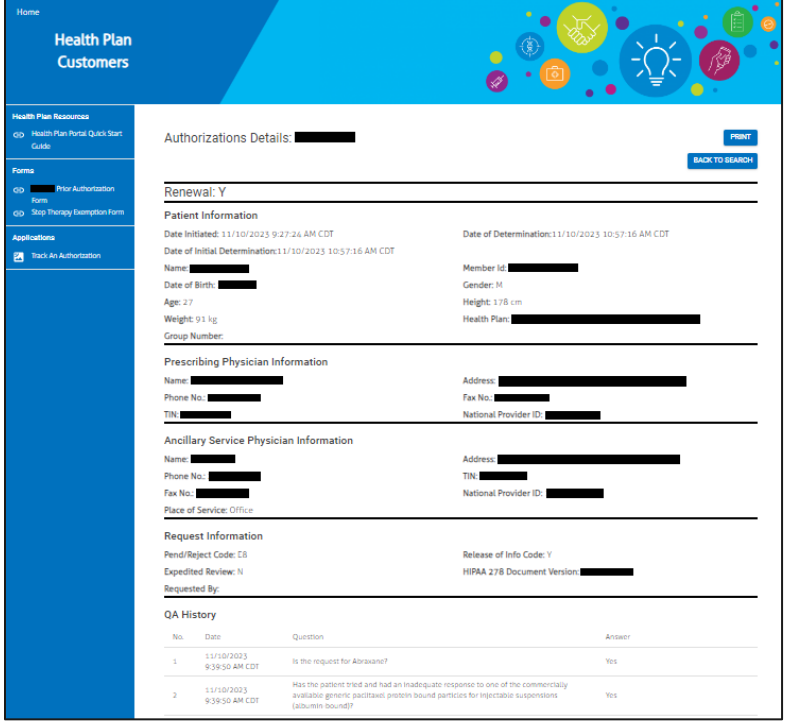